# Using identifiers to match you with your publications

## What are identifiers?

Elements uses several identifiers to search for publications. You will need to check and modify your identifier settings to enable Elements to correctly locate your work. There are two types of identifier: name-based and unique identifiers.

#### Name-based and other text identifiers

Elements searches for publications that match your name. The default namebased searches have been set up as *'Family name, Firstname'* and *'Family name, Initials'*. Elements can also be configured to search for other text-based identifiers such as email address or institution.

#### Unique identifiers

Throughout your publishing career you may have created or been given one or more unique author identifiers. These distinct codes help avoid the problems that can come from publishing under different name variants and different authors having the same name. Elements integrates with [ResearcherID](https://publons.freshdesk.com/support/solutions/articles/12000038281-what-is-my-web-of-science-researcherid-) (Web of Science) and [Scopus IDs,](https://service.elsevier.com/app/answers/detail/a_id/11212/session/L3RpbWUvMTU4ODI1NDE0MS9nZW4vMTU4ODI1NDE0MS9zaWQvZlVOd0hvZVp6JTdFY1Y0ZHBqbHoyOTBMWGNsbDgwWkx2Q3RkSlpmNk1YOE1GNkIyblVlUFRlRjc4Vjk0aWg3SHF0eTY2SnhabFI0RF9vZ3JBc1lIZmJlRXpEemo0Qm1NTElDZWJ5MTFzT3NpdlNMQ3FncFJudkwzWHclMjElMjE%3D/supporthub/scopus/) if your work is included on these databases you are likely to have a corresponding identifier. Elements also integrates with ORCID, this is a unique identifier that is not affiliated with any particular database and can be used across a number of different research systems.

To register for an ORCID iD, go to [orcid.org](https://www.sussex.ac.uk/library/orcid.org/register) and fill in the online registration form.

# Why do I need to modify identifier settings?

Elements uses identifiers to locate publications. The matches will only be as accurate as the identifiers that are used. Modifying your settings will maximise the accuracy of the Elements search function. This will save you time by minimising the need to claim and reject large numbers of publications and ensuring that your profile reflects a complete picture of your publications.

Examples showing different name variants used in publishing

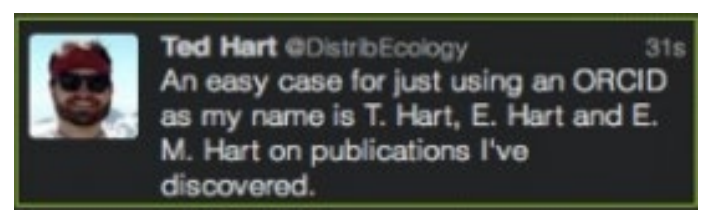

J. Å. S. Sørensen J.Aa. S. Sørensen J. Age S. Sorensen J. Aage S. Sørensen J. Age Smærup Sørensen J. Aage Smaerup Sørensen

You can amend how Elements performs 'name-based searches' for you. This is useful because your name may have been formatted in various ways from one publication to another. If Elements is not suggesting all your publications, adding additional name variants to the search settings will increase the chance of discovery.

Alternatively, if you only ever publish with your full name and are being offered too many publications that are not yours, remove the broader option that uses your initials. You can also narrow the results returned by namebased searches by including additional text identifiers. Adding a specific email address could be useful if there is someone else at Sussex with the same name as you. While adding in the name of previous institutions you have worked at will help capture your older work.

If you have any unique identifiers associated with your publications, adding those identifiers to your search settings will ensure that all your work linked to that identifier is connected to you in Elements. This will increase the accuracy of your profile and save you time in the future.

### Modifying identifier settings

#### Name-based and other text identifiers

To modify your settings open the Menu by clicking on the 'hamburger' icon (three horizontal lines). Under **Settings** select **Name-based Search**. Use the green plus icon to add a new name variant. **Save** changes.

Items located through a name-based search will be placed in your pending publications list, for you to claim or reject.

Note that changes to settings will only affect forthcoming searches. If there are already publications in your pending list, you'll need to clear and recalculate the pending list from the blue box in the **My publications** page.

To see the effect of the changes either wait for Elements to rerun searches automatically or select **Run searches** to refresh.

#### Unique identifiers

To add a unique identifier open the Menu by clicking on the 'hamburger' icon (three horizontal lines). Under **Settings** select **Automatic Claiming**.

Under **'Add external profiles'**, you will be given the option to add in your identifiers. **Save** changes.

Items located with unique identifiers will be automatically claimed. We recommend that you check that the identifiers you add are accurate.

Note that changes to settings will only affect forthcoming searches. If there are already publications in your pending list, you'll need to clear and recalculate the pending list from the blue box in the **My publications** page. To see the effect of the changes either wait for Elements to rerun searches automatically or navigate to **Settings** and select **Name-based Search.** Use the green plus icon to add a new name variant. **Save** changes. to and select **Run searches** to refresh.

#### Suggested unique identifiers

Elements will try to identify and recommend identifiers to you. See below. It is important to look at these recommendations and confirm whether or not the suggested identifiers belong to you.

#### Do these identify you?

We'd like to use these to help clear your pending list, and possibly find more of your items online.

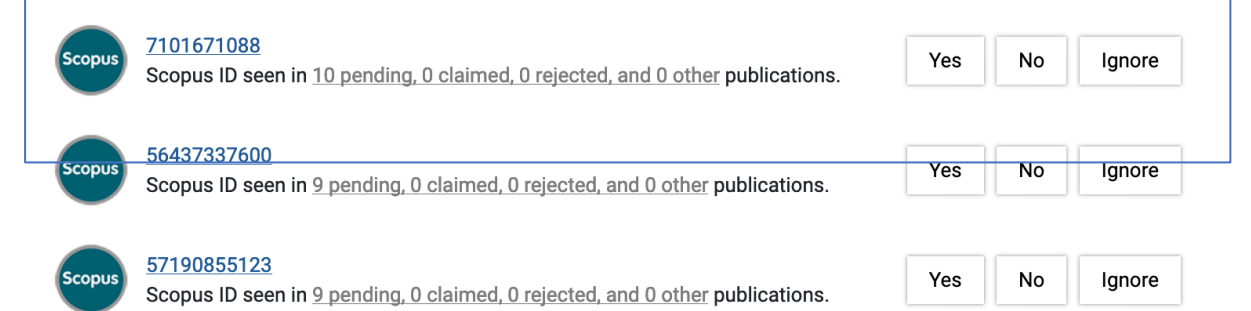

Manage all identities

# Further support

Please have a look at th[e Elements webpages](https://www.sussex.ac.uk/library/research-outputs/elements/) on the Library website for responses to frequently asked questions and a variety of user guides.

If you cannot find an answer to your query on the Elements webpages, or you wish to enquire about training, please contact the Elements team at elements@sussex.ac.uk